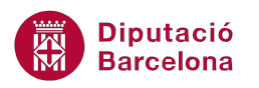

# **UNITAT AUTOMATITZAR ACCIONS AMB MS EXCEL**

## **2 Personalització de l'entorn**

Per treballar de manera més senzilla amb les macros, es poden personalitzar les eines que les executen. Per executar una macro, no cal fer-ho des de les opcions de la pestanya Visualització sinó que també es pot fer inserint una nova icona a la barra d'eines d'accés ràpid o creant una nova pestanya a la cinta.

A continuació, vegem com personalitzar l'entorn de Ms Excel per afegir icones, pestanyes,... i també alguns exemples d'utilització de l'eina macros.

#### **En aquesta unitat es treballaran els temes següents:**

- Assignar una macro a una icona de la barra d'accés ràpid
- Crear una pestanya nova
- **Eliminar una pestanya o una icona**
- **Exemples de macros**

### **2.1 Assignar una macro a una icona de la barra d'accés ràpid**

De la mateixa manera que es pot assignar una macro a una drecera del teclat, també pot resultar interessant afegir una icona a la barra d'eines d'accés ràpid . Per fer-ho, cal:

- **1.** Seguint els mateixos passos dels punts anteriors, gravar una nova macro.
- **2.** Seleccionar de la pestanya Fitxer, l'opció Opcions.
- **3.** S'obre la finestra Opcions de l'Excel, on cal activar l'apartat Barra d'eines d'accés ràpid.

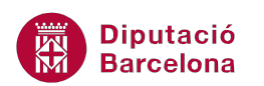

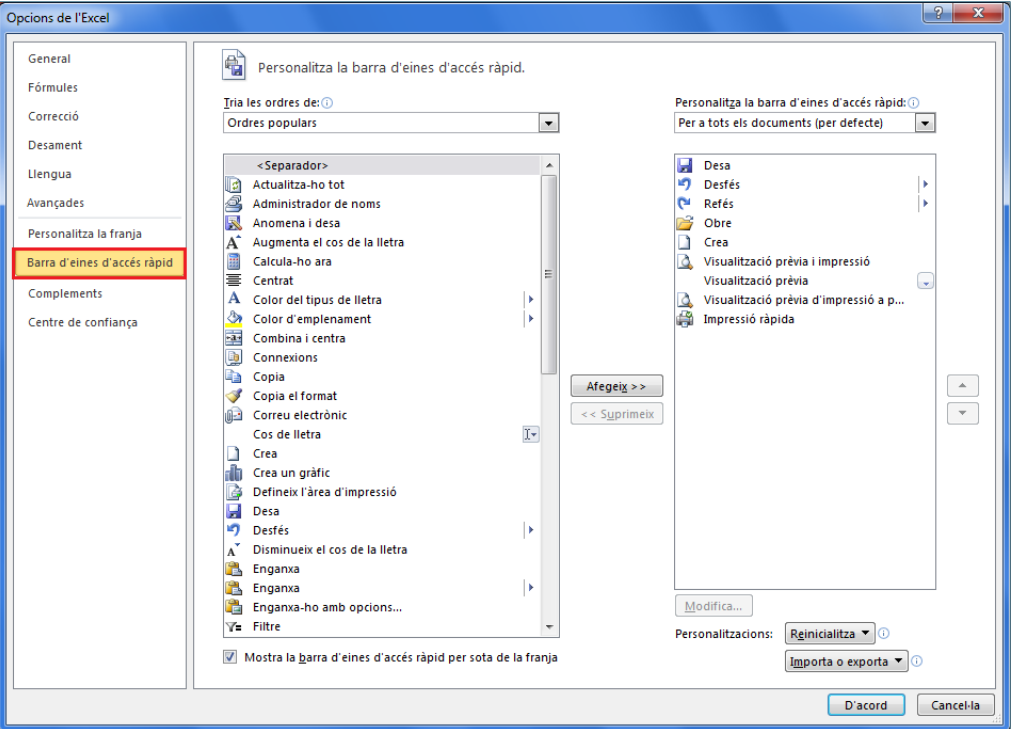

- **4.** A la part esquerra de la finestra, a Tria les ordres de:, seleccionar Macros.
- **5.** Es mostra un botó amb el nom de cadascuna de les macros desades.
- **6.** Fer clic sobre la macro que es vol associar a la icona.
- **7.** Fer clic a Afegeix, d'aquesta manera es trasllada a la banda dreta i, per tant, resta afegit a les icones de la barra d'eines d'accés ràpid.

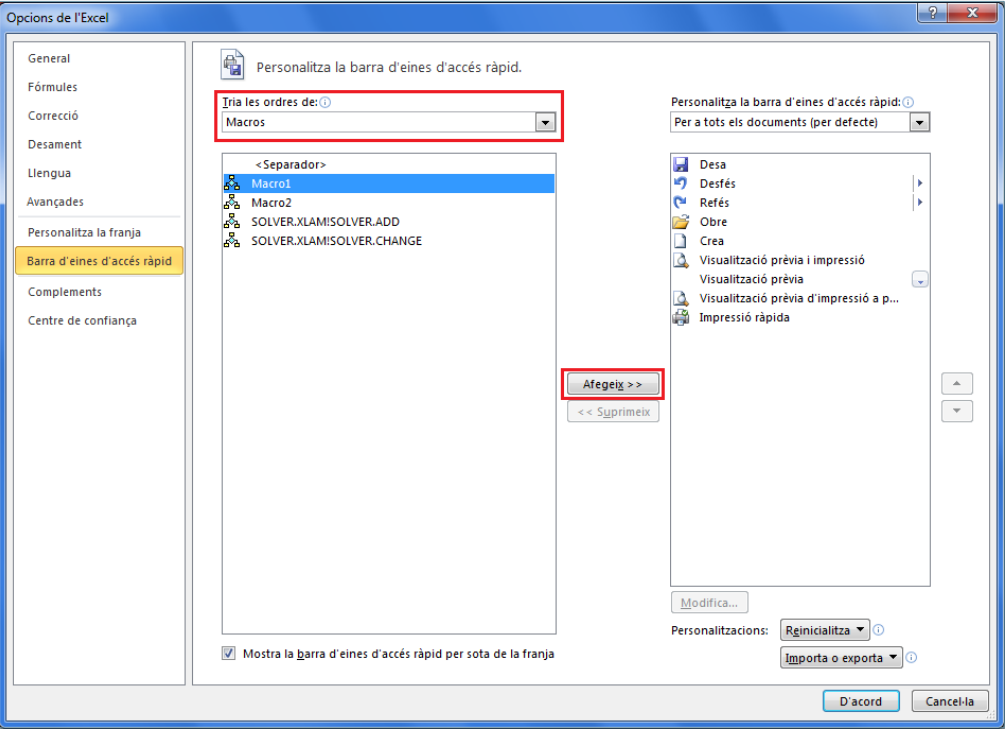

**8.** Fer clic al botó D'acord.

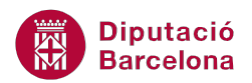

**9.** Comprovar com, en fer clic sobre la icona inserida a la barra d'eines d'accés ràpid, la macro s'executa.

Des de les opcions de personalització de la barra d'accés ràpid es pot canviar l'aspecte de les icones. Per fer-ho, cal fer clic a la icona afegida i seleccionar el botó Modifica.

### **2.2 Crear una pestanya nova**

Com s'ha vist al punt anterior, Ms Excel permet assignar una macro a una icona dins de la barra d'eines d'accés ràpid. També es pot crear una nova pestanya, estructurada en grups, on s'incloguin totes les icones de les macros creades.

Per crear una nova pestanya cal:

- **1.** Fer clic a la pestanya Fitxer i a Opcions.
- **2.** Seleccionar de les diferents categories que es mostren a la part esquerra, l'opció Personalitza la franja.
- **3.** Fer clic sobre el botó Crea una pestanya. Observar com s'afegeix una nova pestanya al llistat.

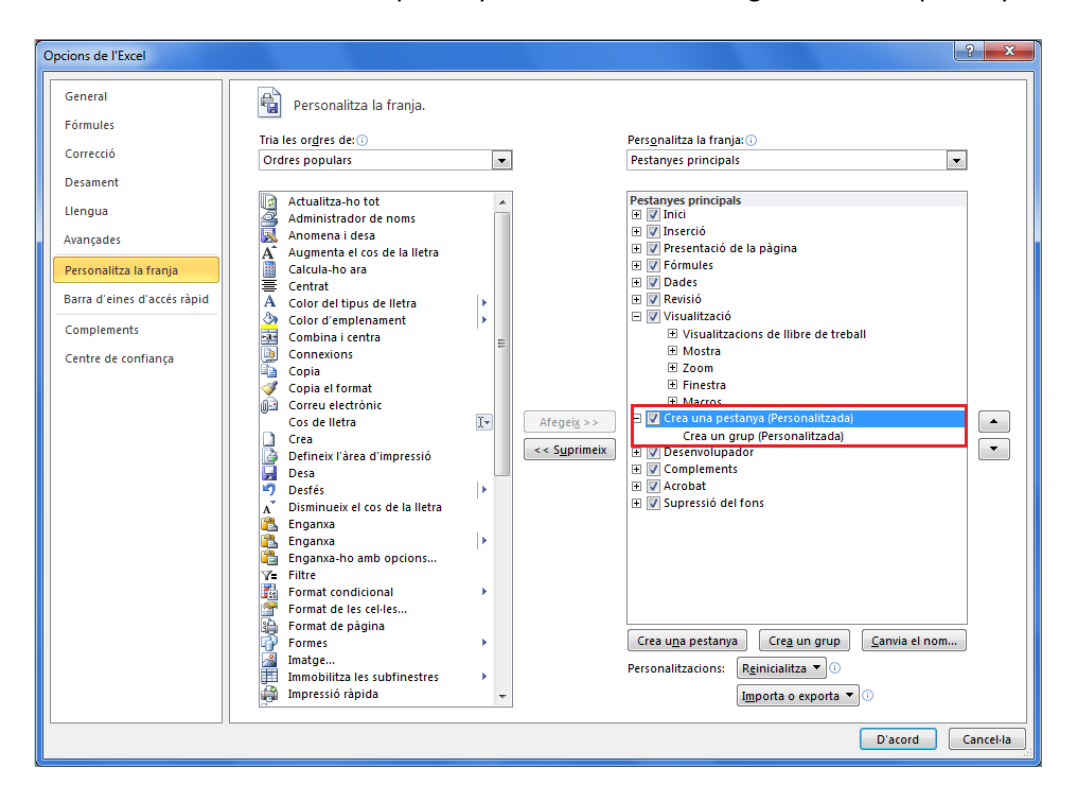

**4.** Indicar el nom que es vol donar a la nova pestanya, fent clic al botó Canvia el nom. Per exemple, "Macros".

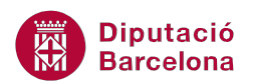

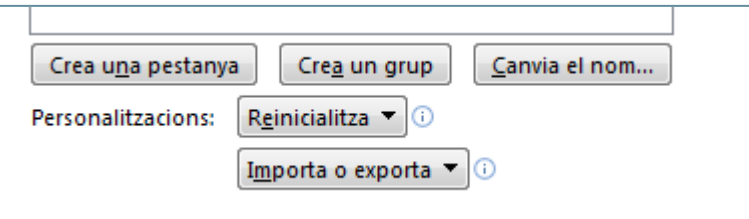

- **5.** Observar que el programa inclou un grup dins la pestanya. Per canviar-li el nom, fer clic sobre el grup i seleccionar el botó Canvia el nom i assignar el nom que es vol indicar, per exemple "Macros".
- **6.** Fer clic a D'acord.
- **7.** Observar com s'ha afegit la nova pestanya amb el grup creat a la cinta d'opcions del programa.
- **8.** A continuació, caldrà inserir les icones de les macros a la pestanya creada. Per fer-ho, fer clic a la pestanya Fitxer i seleccionar Opcions.
- **9.** A la banda esquerra de la finestra, seleccionar Personalitza la franja.
- **10.** Comprovar que de l'apartat Pestanyes principals, està seleccionat el grup creat a la nova pestanya.
- **11.** A l'apartat Tria les ordres de, seleccionar Macros. Es mostra el llistat de macros desades.
- **12.** Fer clic sobre la macro que s'inserirà com a icona a la barra, i fer clic a Afegeix.

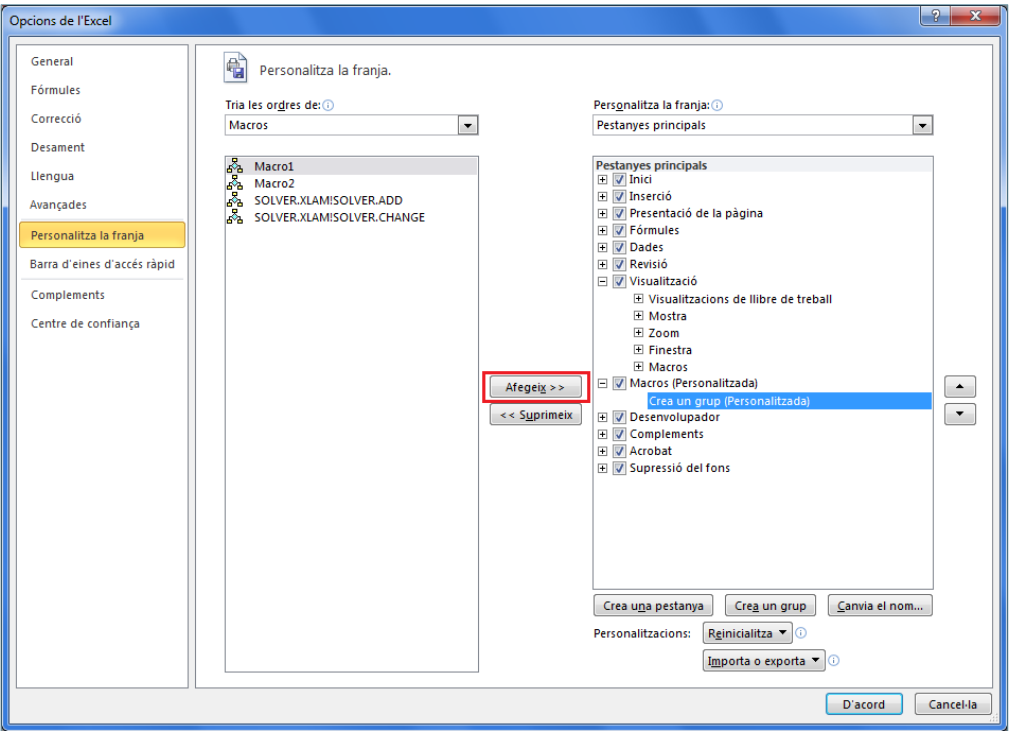

- **13.** Per últim, fer clic al botó D'acord.
- **14.** Repetir el mateix procediment per tantes macros com es necessiti.

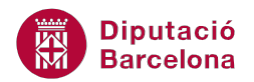

Mitjançant el botó Crea un grup, l'usuari pot estructurar la pestanya amb les barres d'eines que necessiti.

### **2.3 Eliminar una pestanya**

Tal com s'ha explicat, Ms Excel permet afegir pestanyes personalitzades amb les eines que li resultin interessants a l'usuari. Vegem a continuació com eliminar-les en el moment que ja no es necessitin.

Cal:

- **1.** Fer clic a la pestanya Fitxer i a Opcions.
- **2.** Seleccionar de les diferents categories que es mostren a la part esquerra, l'opció Personalitza la franja.
- **3.** A la banda dreta de la pantalla, fer clic sobre la icona que es vol eliminar i prémer el botó Suprimeix.

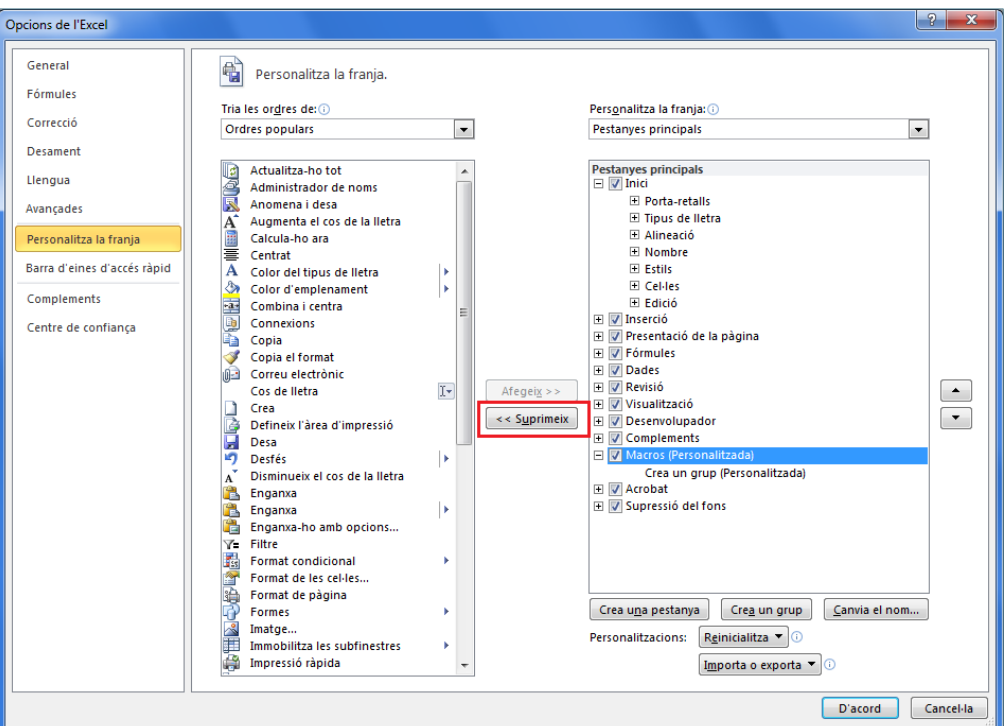

- **4.** Prémer el botó D'acord.
- **5.** Observar com la pestanya no es mostra a la cinta.

Per eliminar un grup o barra d'eines d'una pestanya, s'han de seguir els mateixos passos explicats per suprimir pestanyes.

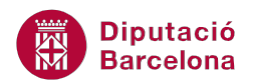

Cal tenir present quan s'elimina una pestanya o barra d'eines no s'eliminen les macros que hi havia inserides. És a dir, la icona ja no hi és però la macro sí, per tant es pot executar mitjançant altres eines.

### **2.4 Exemples de macros amb Ms Excel**

En aquest apartat es veuran diferents exemples de macros perquè l'usuari es familiaritzi amb l'entorn i amb les possibilitats que li ofereix el programa.

S'ha de tenir present que les macros creades amb Ms Excel, poden ser:

- Macros de referències relatives: la macro s'aplica sempre a la cel·la que està activada en aquell moment.
- Macros de referències absolutes: la macro s'aplica sempre al mateix conjunt de cel·les amb què s'ha configurat la macro. És a dir, si en el moment de crear la macro es té activada la cel·la A1, la macro sempre s'aplica a aquesta cel·la.

### **2.4.1 Macros de referències absolutes**

Al procés següent es mostra com crear una macro absoluta a través d'un procés que aplica un format específic a un conjunt de cel·les. Per fer-ho, cal:

**1.** En un full de càlcul en blanc, seleccionar de la pestanya Visualització, l'opció Macro i la subopció Enregistra una macro.

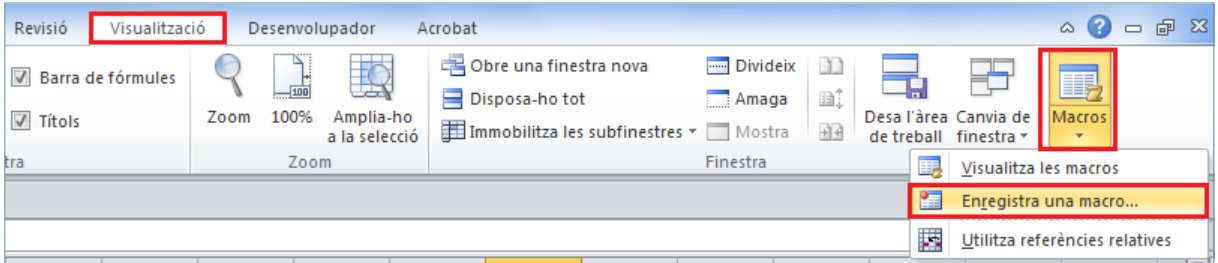

- **2.** Al nou quadre de diàleg establir el nom per a aquesta nova macro i, en cas que es desitgi, la combinació de tecles associada.
- **3.** Fer clic sobre la icona D'acord per accedir a la pantalla de Ms Excel i començar el procés de gravació de la macro.
- **4.** Observar com, de forma automàtica, s'accedeix a la pantalla de Ms Excel.
- **5.** Seleccionar un interval de cel·les qualsevol i aplicar-hi, per exemple, un fons de color gris clar, tipus de lletra Trebuchet, mida 20 i negreta.
- **6.** Fer clic sobre la icona Atura l'enregistrament de l'opció Macros, a la pestanya Visualització.
- **7.** Situar-se a la cel·la A1 d'un full nou d'aquest llibre de treball i executar la macro acabada de crear. Observar com el format establert s'aplica a l'interval de cel·les que s'ha seleccionat.

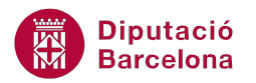

Recordar que Ms Excel 2010 desa els llibres amb macros amb l'extensió .xlsm. Al desar un fitxer que té macros, s'ha de seleccionar com a tipus de fitxer Llibre de treball habilitat per a macros. Aquests llibres no es poden desar com a .xlsx.

### **2.4.2 Macros de referències relatives**

A l'exemple anterior, s'ha creat una macro que sempre s'aplica al mateix conjunt de cel·les. Ara bé, pot interessar poder crear macros que s'apliquin en el lloc on es troba ubicat el cursor. Per aquest motiu, s'hauran de crear macros de referències relatives.

- **1.** Situar-se a la cel·la A1 d'un full de càlcul.
- **2.** Seleccionar de la pestanya Visualització, la icona Macros i la subopció Enregistra una macro.
- **3.** Al nou quadre de diàleg establir el nom per a aquesta nova macro i, en cas que es desitgi, la combinació de tecles associada.

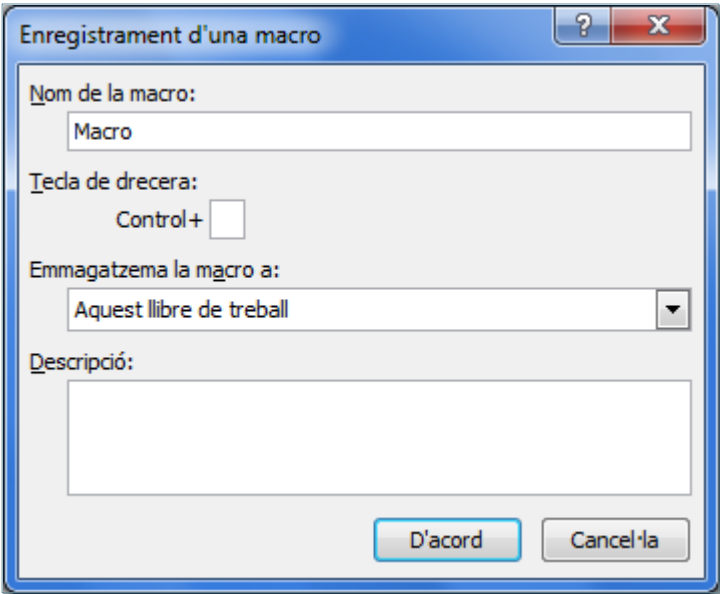

- **4.** Fer clic sobre la icona D'acord per accedir a la pantalla de Ms Excel i començar el procés de gravació de la macro.
- **5.** Observar com de forma automàtica s'accedeix a la pantalla de Ms Excel.
- **6.** Activar la icona Utilitza referències relatives, de l'opció Macros a la pestanya Visualització.

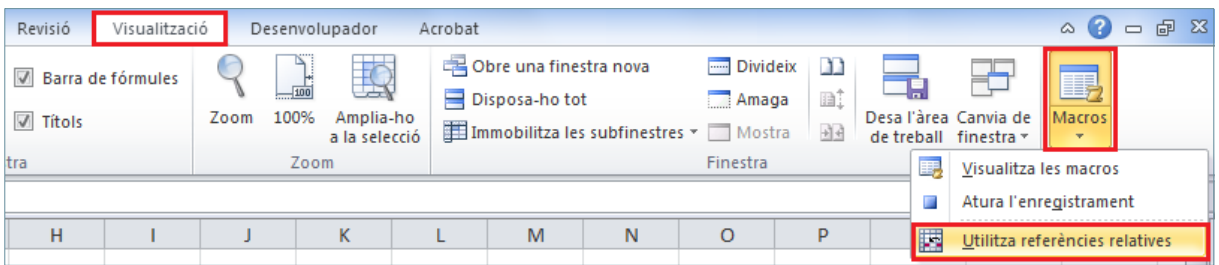

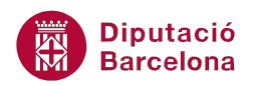

- **7.** Fer clic sobre la cel·la A1 i aplicar les característiques de format desitjades (color de fons blau, tipus de lletra Comic Sans Ms, mida 20, negreta i color blau fosc).
- **8.** Fer clic sobre la icona Atura l'enregistrament de l'opció Macros, a la pestanya Visualització.
- **9.** A la cel·la A1 escriure el text "Prova". Executar la macro acabada de crear a través de la pestanya Visualització / Macros / Visualitza les macros. Seleccionar la macro i fer clic sobre la icona Executa.
- **10.** Comprovar com, a la cel·la A1, s'han aplicat les opcions de format establertes a la macro.
- **11.** Si, en canvi, se situa el cursor a la cel·la A9 i es repeteix el mateix procediment descrit al punt 9, s'observarà com també s'aplica la macro en aquesta cel·la.
- **12.** D'aquesta manera, s'ha creat una macro que s'aplica a la cel·la activa.

#### **2.4.3 Macro de creació d'encapçalaments i peus de pàgina**

Sovint els nostres fulls de càlcul tenen una configuració especifica pel que fa a encapçalaments i peus de pàgina. Aquests apartats es poden configurar per a cada full de càlcul, o bé crear una macro on es creï de forma automàtica aquesta plantilla.

Per crear una macro d'encapçalaments i peus de pàgina, cal:

**1.** Seleccionar de la pestanya Visualització, la icona Macros i la subopció Enregistra una macro.

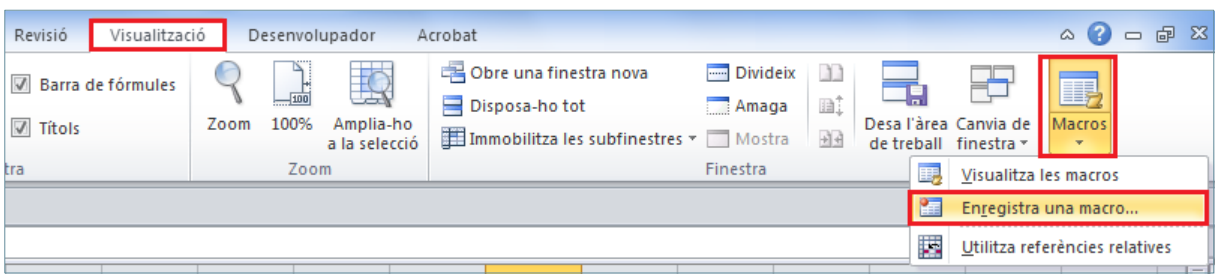

- **2.** Al nou quadre de diàleg establir el nom per a aquesta nova macro i, en cas que es desitgi, la combinació de tecles associada.
- **3.** Fer clic sobre la icona D'acord per accedir a la pantalla de Ms Excel i començar el procés de gravació de la macro.
- **4.** Observar com de forma automàtica s'accedeix a la pantalla de Ms Excel.
- **5.** Accedir a la pestanya Inserció.
- **6.** Fer clic a la icona Capçalera i peu, de la barra d'eines Text.

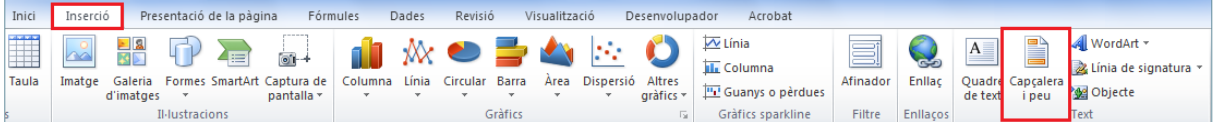

- **7.** Configurar l'encapçalament i el peu de pàgina.
- **8.** Fer clic sobre la pestanya Visualització i, a la barra d'eines Visualitzacions de llibre de treball, fer clic a la icona Normal.

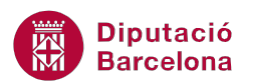

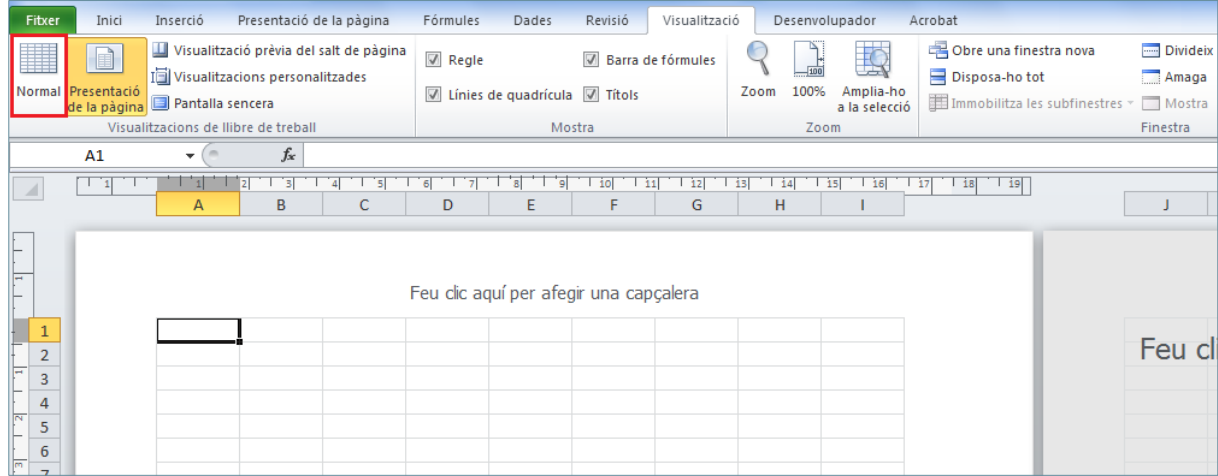

**9.** Fer clic a la icona Macros i a l'opció Atura l'enregistrament.

#### **2.4.4 Donar format a una taula**

Moltes vegades es treballa amb taules que tenen el mateix format. Per aquest motiu, es pot crear una macro que apliqui de forma automàtica un format específic a les taules d'un llibre de treball, independentment de la seva mida (nombre de files i columnes).

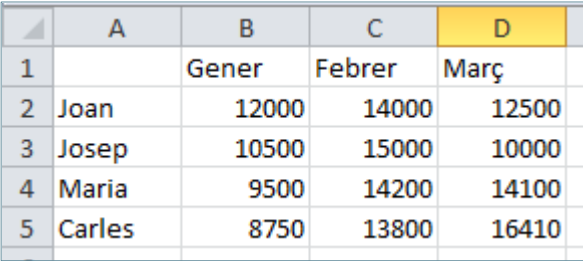

Per donar format a una taula, cal:

- **1.** Obrir un nou llibre de càlcul i escriure les dades que es mostren a la imatge anterior (per exemple).
- **2.** Seleccionar de la pestanya Visualització, la icona Macros i la subopció Enregistra una macro.
- **3.** Al nou quadre de diàleg establir el nom per a aquesta nova macro i, en cas que es desitgi, la combinació de tecles associada.
- **4.** Fer clic sobre la icona D'acord i començar el procés de gravació de la macro.
- **5.** Observar com de forma automàtica s'accedeix a la pantalla de Ms Excel.
- **6.** Fer clic a la cel·la B1.
- **7.** Per poder seleccionar la primera fila, prémer la combinació de tecles Mayus + Fin + Cursor a la dreta (tecla de posició).
- **8.** Quan la primera fila estigui seleccionada, accedir a la pestanya Inici per donar el format a la primera fila de la taula.
- **9.** Fer un clic sobre la cel·la A2 per poder seleccionar la primera columna.
- **10.** Prémer la combinació de tecles Mayus + Fin + Cursor avall (tecla de posició).

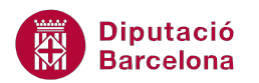

- **11.** Observar com queda seleccionada la primera columna.
- **12.** Accedir a la pestanya Inici per donar un format a la primera columna de la taula.
- **13.** Fer un clic sobre la cel·la B2 per poder seleccionar la resta de la taula.
- **14.** Prémer la combinació de tecles Mayus + Fin + Cursor avall (tecla de posició) i tot seguit, Mayus + Fin + Cursor dret (tecla de posició).
- **15.** Observar com queda seleccionada la resta de la taula.
- **16.** Accedir a la pestanya Inici per donar un format a les cel·les seleccionades.
- 17. Finalment, fer clic a la icona Macros i a l'opció Atura l'enregistrament, de la pestanya Visualització.

D'aquesta forma, s'ha creat una macro que aplica un format definit sempre al mateix interval de cel·les.